| Classification | NAPOPC_CE5 FAQ |         |       |      |           | No.  | 1-001-E |
|----------------|----------------|---------|-------|------|-----------|------|---------|
| Author         | James          | Version | 1.0.0 | Date | 2010/7/12 | Page | 1/2     |

# How to connect PC to WinPAC and ViewPAC via NAPOPC DCOM settings?

| es to:         |            |                     |
|----------------|------------|---------------------|
| Platform       | OS version | NAPOPC version      |
| WinPAC/ViewPAC | CE5        | NAPOPC_CE5 v2.20    |
|                |            |                     |
|                |            |                     |
|                |            |                     |
|                | Platform   | Platform OS version |

In this case, PC is the OPC Client and WinPAC/ViewPAC is the OPC Server. Set up DCOM settings of both PC (Client) and WinPAC/ViewPAC (Server) first, and then PC (Client) could take the data from NAPOPC\_CE5 of WinPAC/ViewPAC (Server) by the OPC Client program:

### Step 1:

Accomplish DCOM settings of WinPAC/ViewPAC (Server). Please refer to NAPOPC\_CE5 manual 3.2.1.

#### Step 2:

Accomplish DCOM settings of PC (Client). Please refer to NAPOPC\_CE5 manual 3.2.2.

#### Step 3:

Edit your NAPOPC\_CE5 project on WinPAC/ViewPAC (Server).

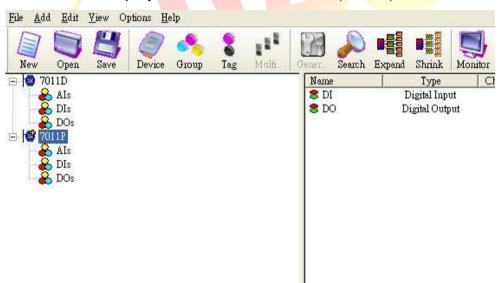

#### Step 4:

Execute your OPC Client program on PC (Client), and connect it to NAPOPC\_CE5 of WinPAC/ ViewPAC (Server). Furthermore, you could exchange data between PC and WinPAC/ ViewPAC. In following capture, the OPC Client program is **Server Explorer** (Provided by **NI**).

ICP DAS Co., Ltd. Technical document

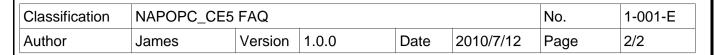

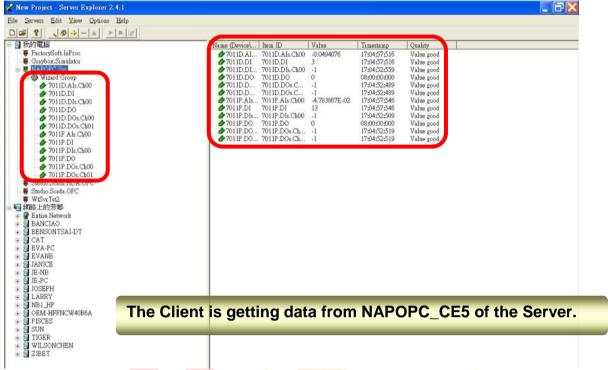

## A NOTE:

- 1. The User Account of both Server and Client must be the same. Please pay attention to it when you set User Account.
- 2. Install NAPOPC DA Server on both Server and Client, it's better for data exchange.
- Please notice the last step of DCOM settings on "Client".
  NAPOPC DA Server properties -> Location: You have to input the IP Address of "Server".

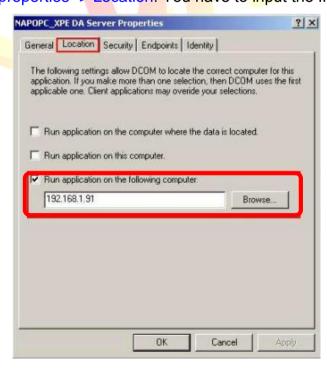

ICP DAS Co., Ltd. Technical document